[CampusOffice,](http://134.147.222.204/bportal/doku.php/tag:campusoffice?do=showtag&tag=CampusOffice) [Studienorganisation allgemein](http://134.147.222.204/bportal/doku.php/tag:studienorganisation_allgemein?do=showtag&tag=Studienorganisation_allgemein)

## **Wie kann ich Veranstaltungen in Campus Office manuell nacherfassen?**

## **Anerkannte Veranstaltungen anderer Studiengänge bzw. Universitäten**

**Dieses Vorgehen gilt auch für RUB-Veranstaltungen aus der Zeit vor dem Wintersemester 2004/05.**

- 1. Loggen Sie sich in Campus Office ein.
- 2. Klicken Sie links unter Campus auf Meine Leistungen.
- 3. Klicken Sie am Anfang oder am Ende der Seite auf Leistungsnachweis für eine Veranstaltung nacherfassen.
- 4. Klicken Sie in der Folgeseite auf Neuen Leistungsnachweis für Veranstaltung mit freier Titeleingabe erfassen.
- 5. Füllen Sie das folgende Formular sorgfältig aus, insbesondere die Pflichtfelder. Sinnvoll ist es darüber hinaus bei Veranstaltungen der Ruhr-Universität auch, das Feld Veranstaltungsnummer auszufüllen! Klicken Sie anschließend auf Speichern.
	- **Bitte beachten Sie dabei:**
		- **Als Datum müssen Sie unbedingt ein Datum eintragen, zu dem Sie an der Ruhr-Universität für Germanistik immatrikuliert waren und zu dem Sie kein Urlaubssemester hatten.** Andernfalls kann die Leistung nicht ins System übertragen werden! Tragen Sie also ggf. nicht das Originaldatum der Leistung bzw. des Papierscheins ein!
		- Falls Ihnen Leistungen anerkannt wurden, tragen Sie bitte die CP-Zahl ein, mit denen die Veranstaltung anerkannt wurde, nicht die Original-CP.
		- Im Auswahlfeld Anerkannte Leistung geben Sie bitte **sorgfältig** an, ob es sich um eine an der RUB oder an einem anderem Ort erbrachte Leistung handelt.
- 6. Schreiben Sie eine [E-Mail an die/den Fachbeauftragten,](mailto:germanistik+fb@rub.de?subject=%5BRUB%5D%20Anfrage%20zur%20Best%C3%A4tigung%20von%20Papierscheinen) um das weitere Vorgehen abzustimmen.

## **RUB-Veranstaltungen ab Wintersemester 2004/05**

- 1. Loggen Sie sich in Campus Office ein.
- 2. Klicken Sie links unter Campus auf Meine Leistungen.
- 3. Klicken Sie am Anfang oder am Ende der Seite auf Leistungsnachweis für eine Veranstaltung nacherfassen.
- 4. Wählen Sie das Semester, in dem Sie die Veranstaltung besucht haben, und geben Sie in das Suchfeld einen entsprechenden Begriff in das Suchfeld ein, am besten die Lehrveranstaltungsnummer, die mit 050 beginnt. Nach einem Klick auf Suchen sollte die Veranstaltung auftauchen, die Sie nachtragen wollen; wählen Sie die Veranstaltung durch Anklicken aus.

5. Füllen Sie das folgende Formular sorgfältig aus, insbesondere die Pflichtfelder. Klicken Sie anschließend auf Speichern.

**Bitte beachten Sie, dass Sie als Datum unbedingt ein Datum eintragen müssen, zu dem Sie an der Ruhr-Universität für Germanistik immatrikuliert waren und zu dem Sie kein Urlaubssemester hatten.** Andernfalls kann die Leistung nicht ins System übertragen werden! Tragen Sie also ggf. nicht das Originaldatum des Papierscheins ein!

- Falls Ihnen eine Leistung aus einem anderen Studienfach der RUB anerkannt wurden, tragen Sie bitte die CP-Zahl ein, mit denen die Veranstaltung anerkannt wurde, nicht die Original-CP.
- $\circ$  Im Auswahlfeld Anerkannte Leistung geben Sie bitte bei Veranstaltungen nichtgermanistischer Studienfächer der RUB an, dass es sich um eine an der RUB erbrachte Leistung handelt: An der RUB oder einer anderen inländischen Hochschule erworbene ECTS-Punkte.
- 6. Schreiben Sie eine [E-Mail an die/den Fachbeauftragten,](mailto:germanistik+fb@rub.de?subject=%5BRUB%5D%20Anfrage%20zur%20Best%C3%A4tigung%20von%20Papierscheinen) um das weitere Vorgehen abzustimmen.

From: <http://134.147.222.204/bportal/> - **Beratungsportal Germanistik**

Permanent link: **[http://134.147.222.204/bportal/doku.php/vspl:papierscheine\\_nacherfassen?rev=1557924688](http://134.147.222.204/bportal/doku.php/vspl:papierscheine_nacherfassen?rev=1557924688)**

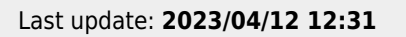